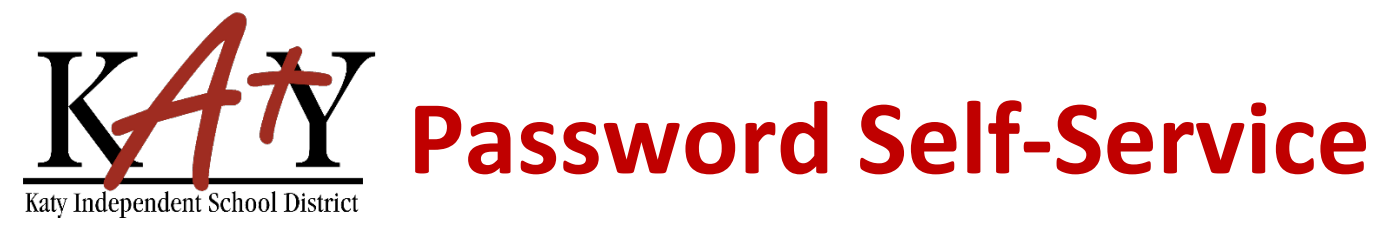

# **Student (Grades 6-12): Change Password or Security Questions**

## **Visit the Katy ISD Password Self-Service tool**

From MyKaty Cloud, Search for the Password Self Service Tool. *Or* the following web address into any web browser: **passwordreset.katyisd.org**

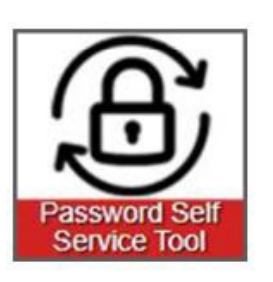

### **Change Password or Update Security Questions**

Enter your Katy ISD username and password, then click on **Account Management**.

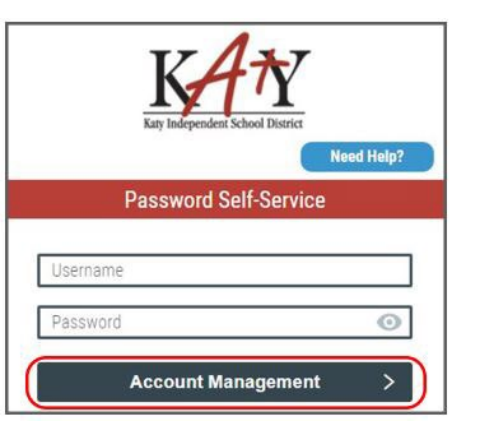

 $\blacksquare$ 

 $\blacksquare$ 

 $2$  Daniel  $\sim$ 

#### **Change Password or Update Security Questions**

Using the drop-down arrow next to **your name**:

**Setup Security Questions To create your security questions**  $2$  Daniel  $\sim$ PRE-DEFINED \* Select **Reset Your Security Questions**, then make your question and answer **C** Profile Settings selections. Click **Save**. Your organization requires you to answer a minimum of 3 security questions in order to optimize your security. 2 Change Password Choose answers that you will remember. What is your favorite color  $\sqrt{2}$ Reset Your Security Questions  $\odot$ Answer **El** Logout What is your favorite book  $\sqrt{2}$ Answer  $\odot$ What is your favorite super hero  $\cdot$  = Answer  $\odot$ Cancel Save

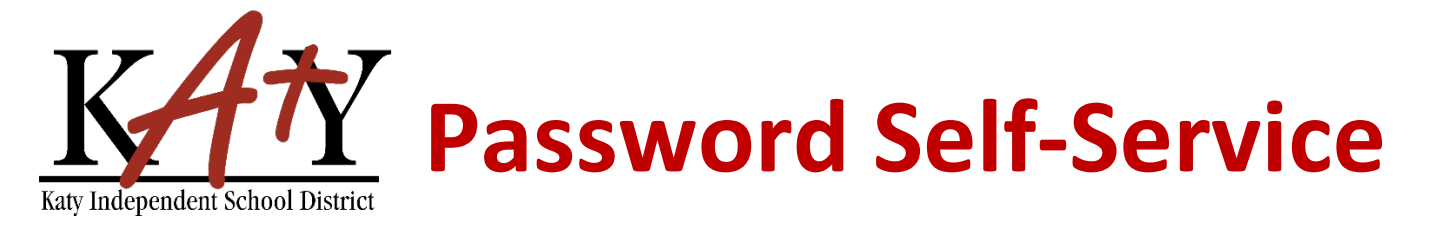

### **Change Password or Update Security Questions**

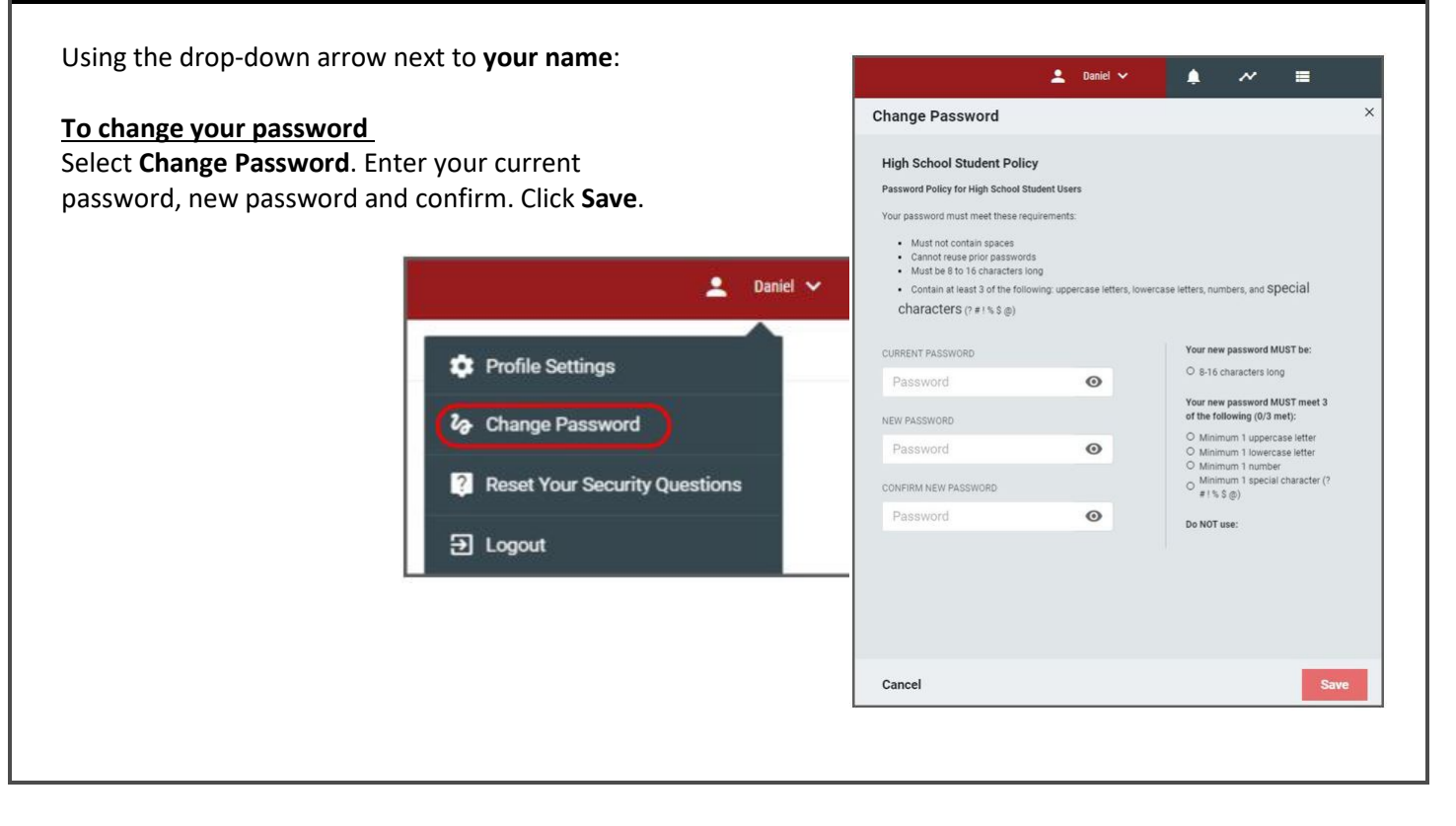